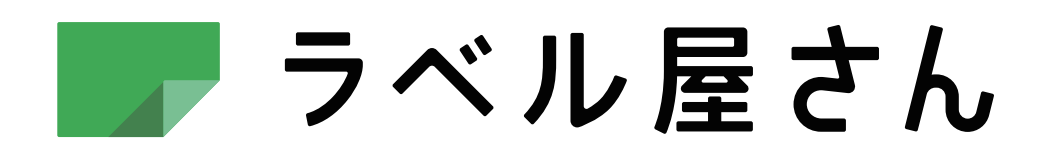

# かんた んマニュアル

モバイル版 Android編

■ ラベル屋さん かんたんマニュアル

Android編 目次

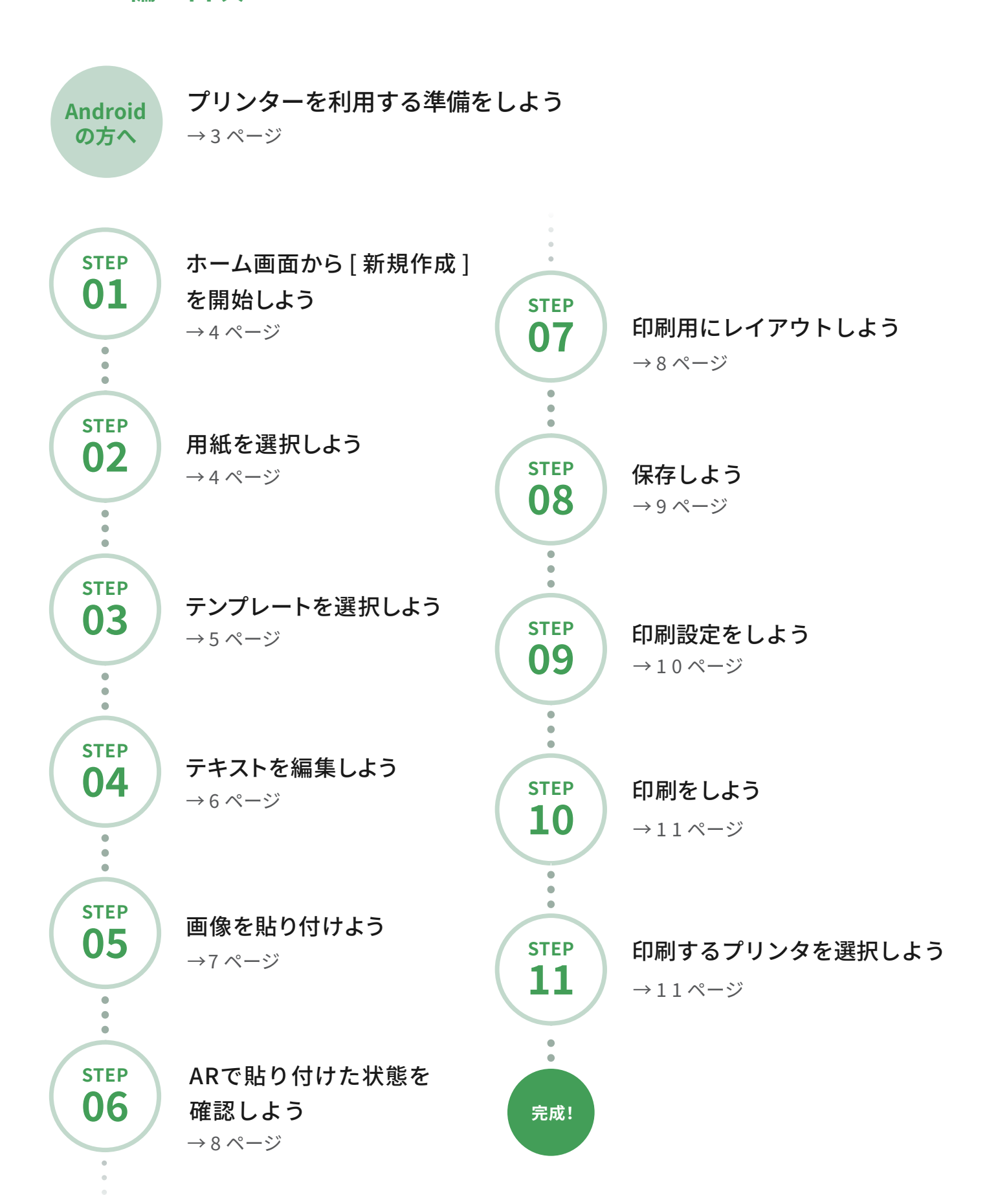

 $-2-$ 

## **Androidの方へ**

プリンターを利用する準備をしよう

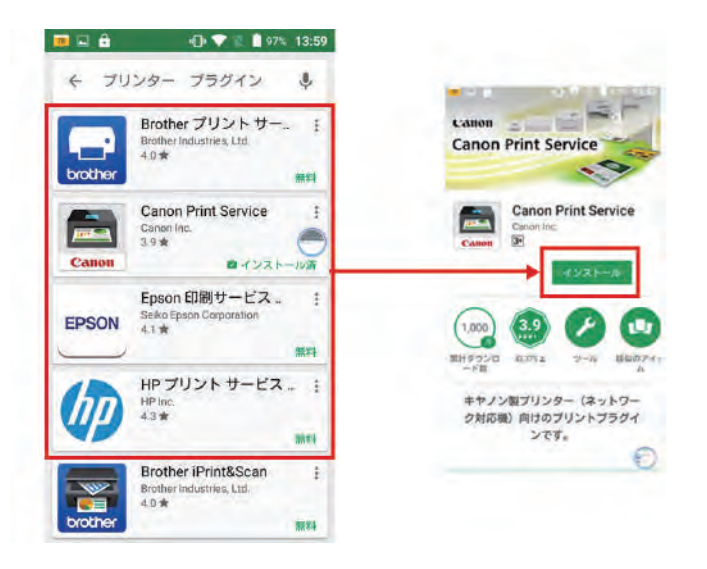

➀各プリンタメーカーが用意しているAndroid印刷用のプリン トサービスをインストールしましょう。 ※モバイル版で対応しているのは Brother、hp、Epson、Canonの4社です。

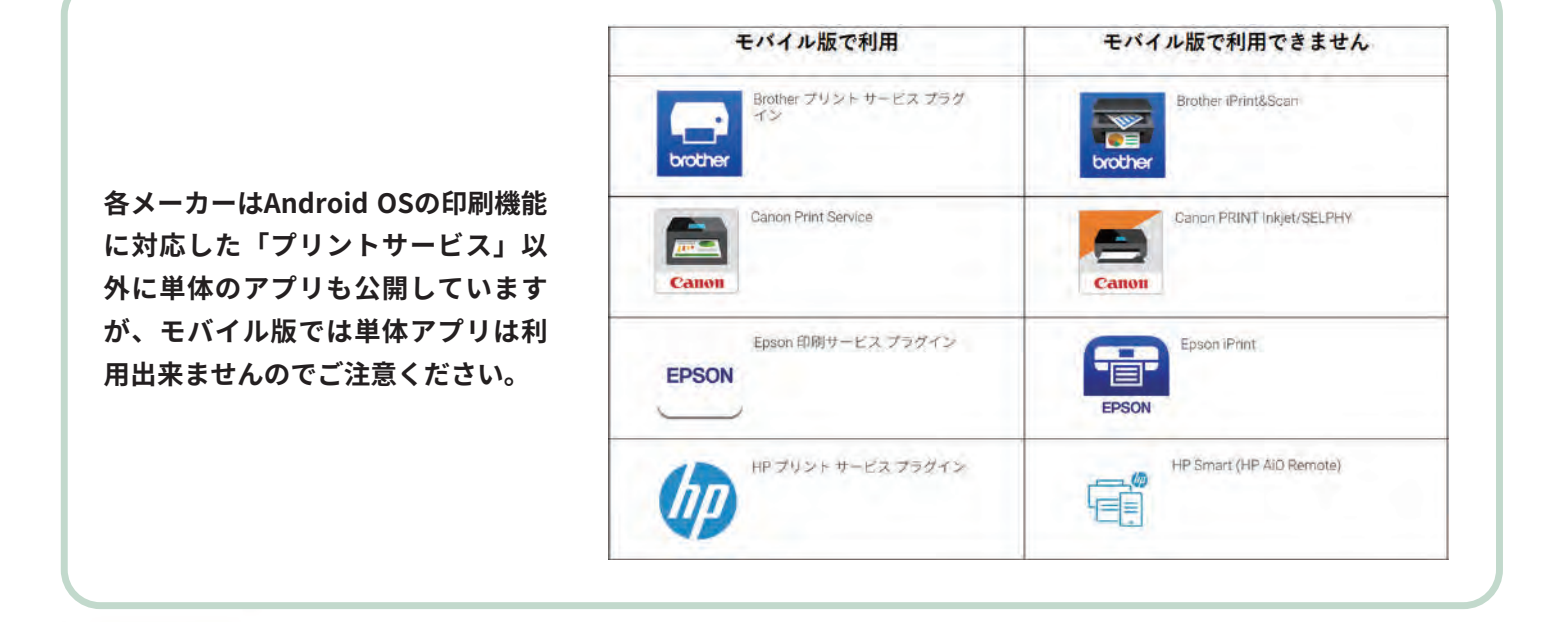

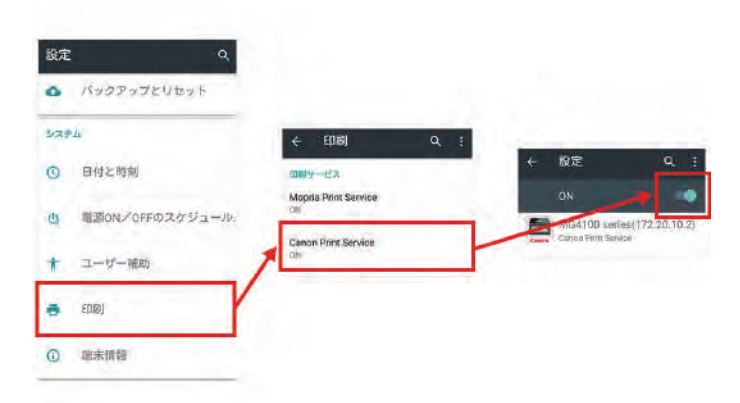

➁プリントサービスをインストール後、 Android OSの[設定]-[詳細設定]-[印刷]-[インストールしたプリ ントサービス]を開き「ON」にしてください。

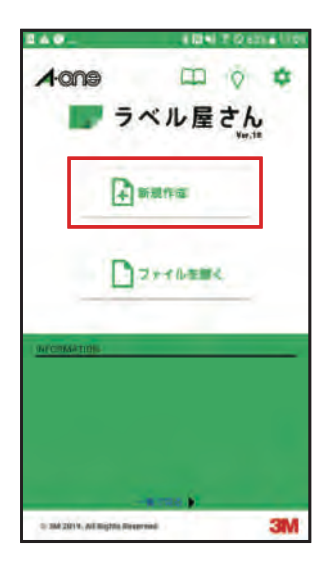

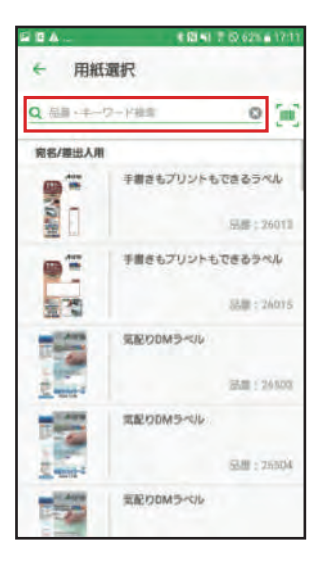

## ホーム画面からラベル作成を開始しよう

ホーム画面の[新規作成]をタップしてください。 用紙選択画面に移ります。

#### **ワンポイント**

保存してあるファイルをご利用の場合は「ファイルを開く] をタップして、端末内のファイルを選択してください。 「クラウド」からクラウド上に保存されているファイルを開 くこともできます。

#### $=$  STEP 02

# 用紙を選択しよう

検索ボックスに使用する製品の品番または品名を入力します。 製品が表示されたら用紙を選択し、「決定」をクリックします。

## **ワンポイント**

製品がお手元にある場合は、バーコードを読み込んで簡単に用 紙設定をすることが可能です。 検索ボックス右の「バーコード検索」ボタンをタップしてカメラ を起動し、製品のバーコード部分を画面に入れてください。

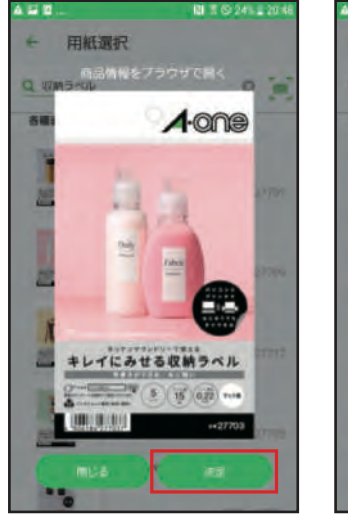

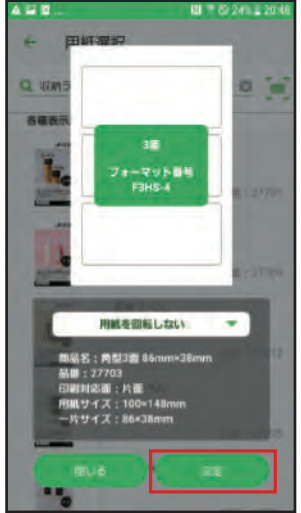

この用紙で作成するときは[決定]をタップします。

用紙の詳細が表示されますので、内容を確認して「決定」をタ ップします。

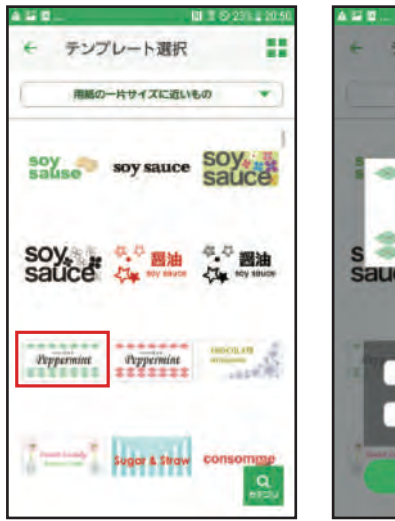

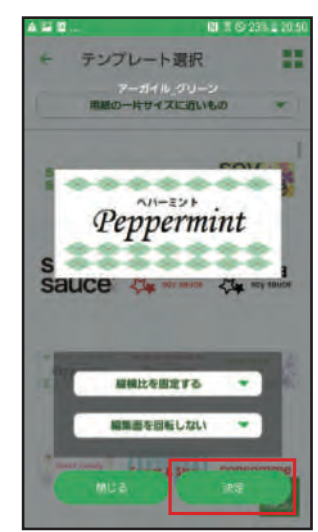

 $-$  STEP 03

# テンプレートを選択しよう

使用したいテンプレートをタップします。 選んだテンプレートで作成するときは[決定]をタップします。

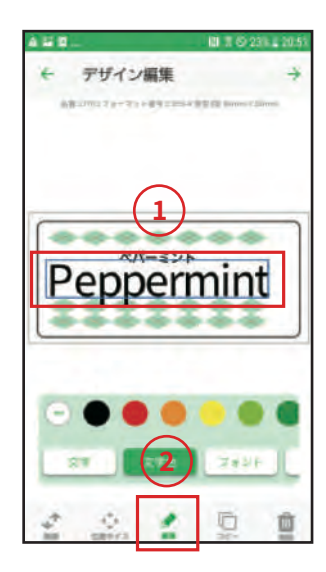

## テキストを編集しよう

(1)変更したい文字オブジェクトを選択します。 ②[編集]をタップします。

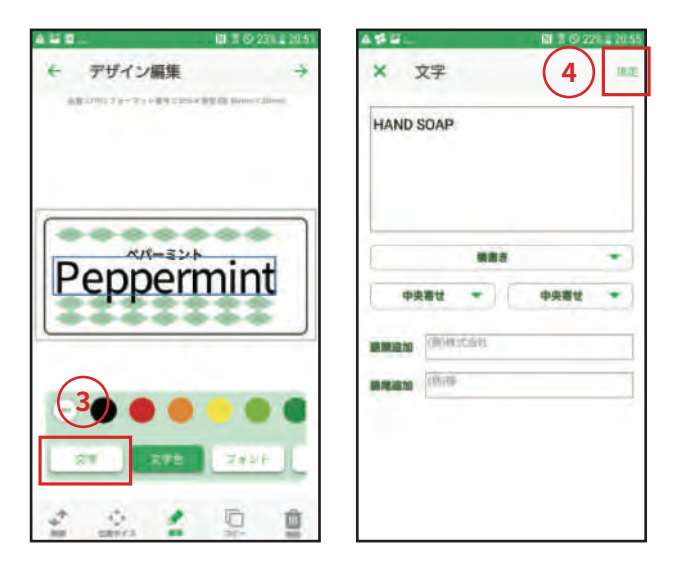

Θ編集ツールバーにある[文字]を選択します。 4テキストを編集して[決定]をタップします。

## **ワンポイント**

タップで選択して、サイズ変更ボタンでサイズの調整、指で ドラッグして位置の調整が行えます。 編集ツールバー を右にスライドするとテキスト編集メニュー が表示されます。 文字色、フォント、サイズ・スタイル・間隔・フチ・フチ色 ・影・影色の変更が可能です。

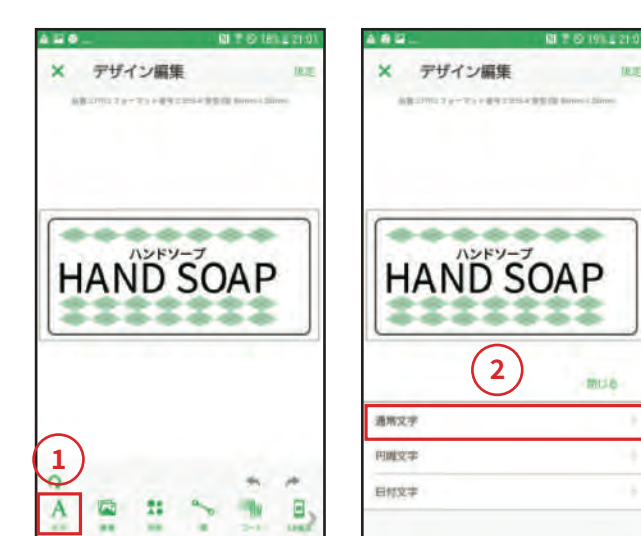

新しく文字を追加するには、①[文字]ボタンをタップして ② 通常文字 | を選択します。 中央に文字オブジェクトが追加されます。

#### **ワンポイント**

オブジェクトが選択されていない状態で、ピンチインでデザ イン画面の縮小、ピンチアウトでデザイン画面の拡大、指で ドラッグしてデザイン画面の移動が行えます。

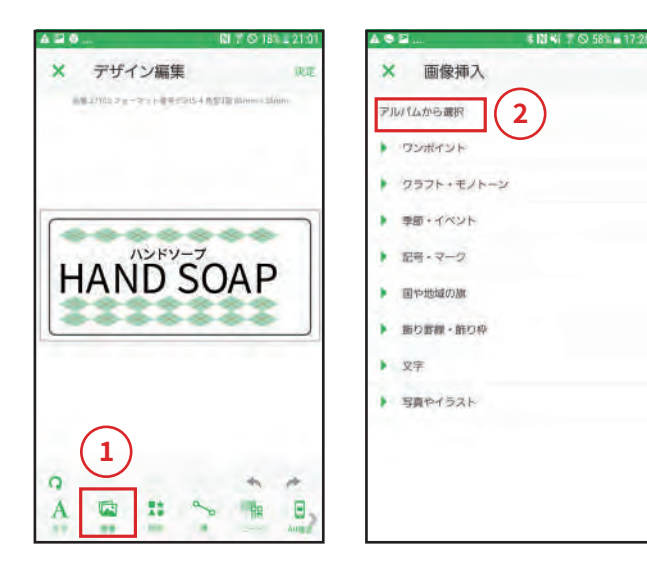

# 画像を貼り付けよう

① | 画像| ボタンをタップします。

②端末に保存している画像を使いたい場合は、画像選択の ダイアログで「アルバムから選択」をタップします。

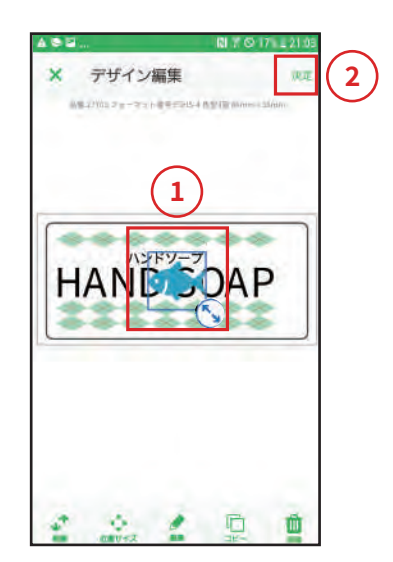

1画像が配置されましたら、タップで選択してサイズ変更ボ タンでサイズの調整・指でドラッグして位置の移動が行えま す。

②デザインが完成したら「決定」をクリックしてレイアウトへ進 みます。

#### **ワンポイント**

画像のサイズ調整・位置の移動は、画面下部「位置サイズ」ボ タン、[編集]ボタンからも行えます。

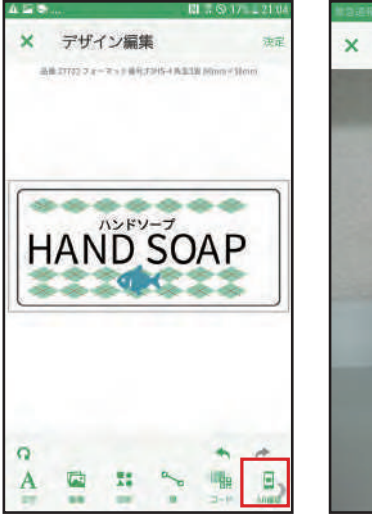

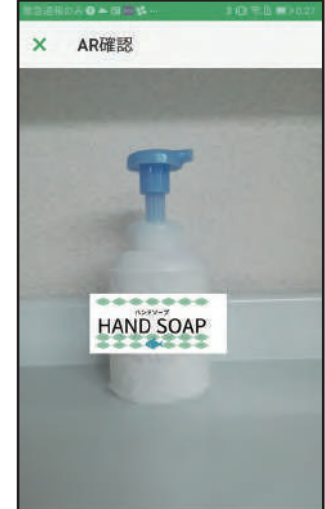

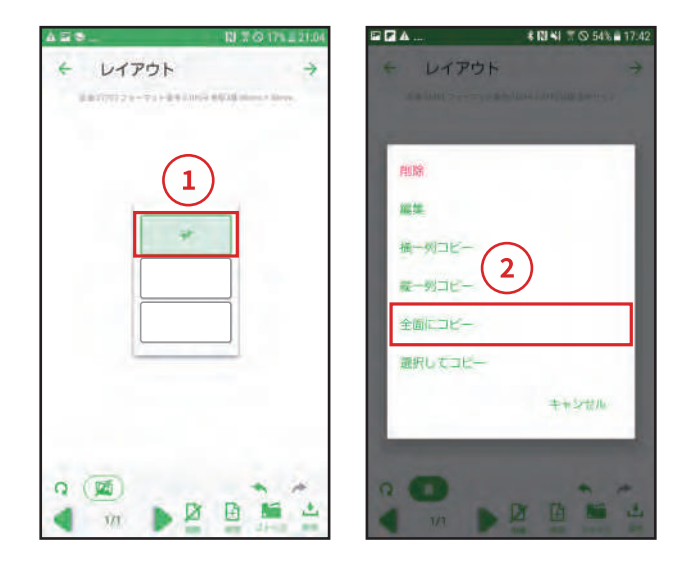

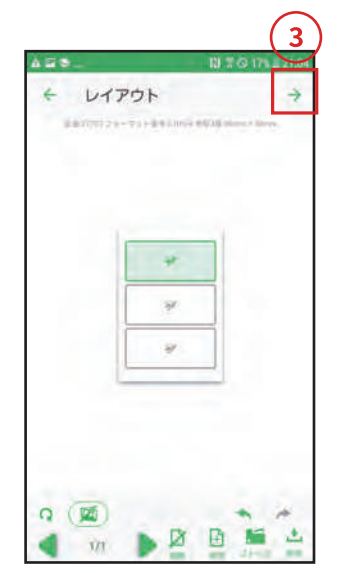

#### $-$  STEP 06

# ARで貼り付けた状態を確認しよう

①[AR確認]ボタンをタップすると、実際にラベルを使用した時 の状態を確認することができます。 「閉じる」ボタンをタップするとデザイン編集画面に戻ります。 ②デザインが完成したら[次へ]ボタンをタップしてください。

## ワンポイント

ラベルの大きさはイメージです。正確なラベルの大きさを示 すものではありませんのでご注意ください。

#### $=$  STEP 07

## 印刷用にレイアウトしよう

①デザインが配置済みの面をタップします。 ②「全面にコピー」をタップして、すべての面にデザインをコ ピーします。

#### ワンポイント

デザイン作成された面はアイコンで表示されます。 デザイン内容を確認したい場合は左下にある[表示切替]ボタ ンをタップしてください。

デザイン内容を表示したままだと処理負荷が高くなり印刷が 不安定になる場合があります。アイコン表示に戻して印刷にお 進みください。

3)次へ]ボタンをタップして印刷へ進みます。

#### ワンポイント

縦1列にコピー、横1列にコピーすることもできます。 「ストック】ボタンで、保存してあるファイルのデザインを取 り込む事ができます。

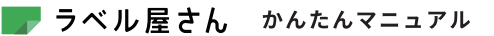

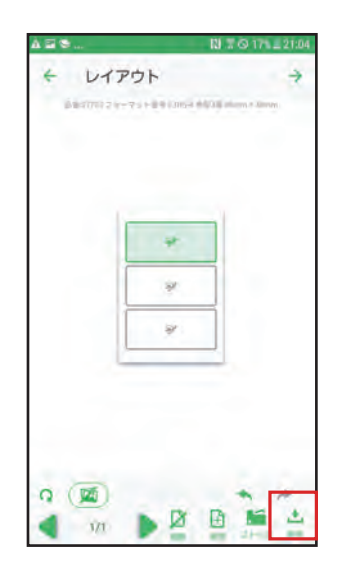

 $-$  STEP 08

保存しよう

「保存」をタップすると保存先選択に移動します。

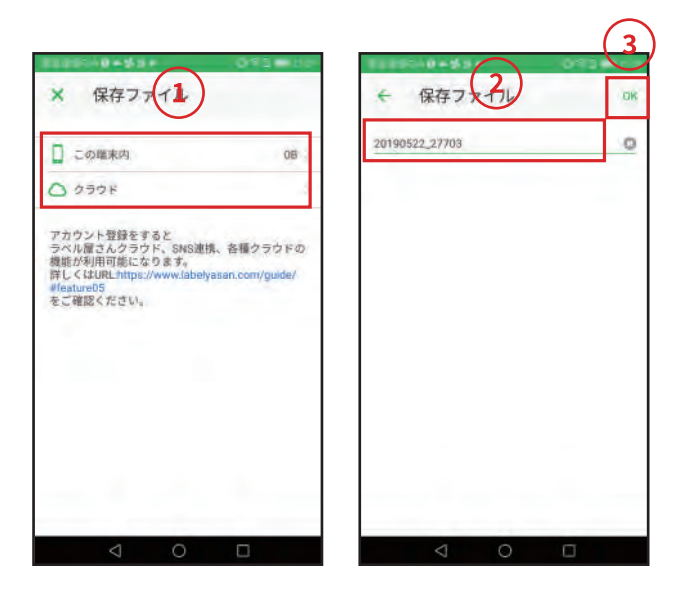

①保存先を選択します。 2ファイル名を入力します。 3[OK]ボタンをタップするとファイルが保存されます。

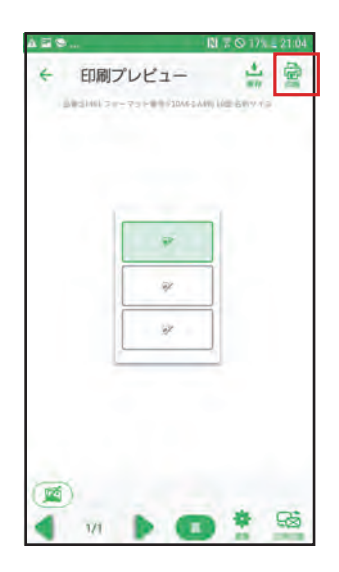

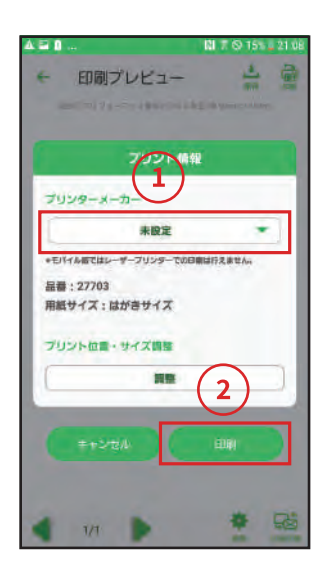

# 印刷設定をしよう

[印刷]をタップすると印刷設定画面が表示されます。

## ワンポイント

ラベル・カード用紙に印刷する前に、製品パッケージ内のテ ストプリント用紙を使って試し刷りをして、印刷位置をご確 認ください。

①ご利用のプリンタのメーカーを選択してください。 自動でプリント位置・サイズ調整が決定されます。 ②[印刷]をタップします。

#### ワンポイント

モバイル版ではトナー定着に必要な厚紙設定ができないた め、レーザープリンタでの印刷は行えません。

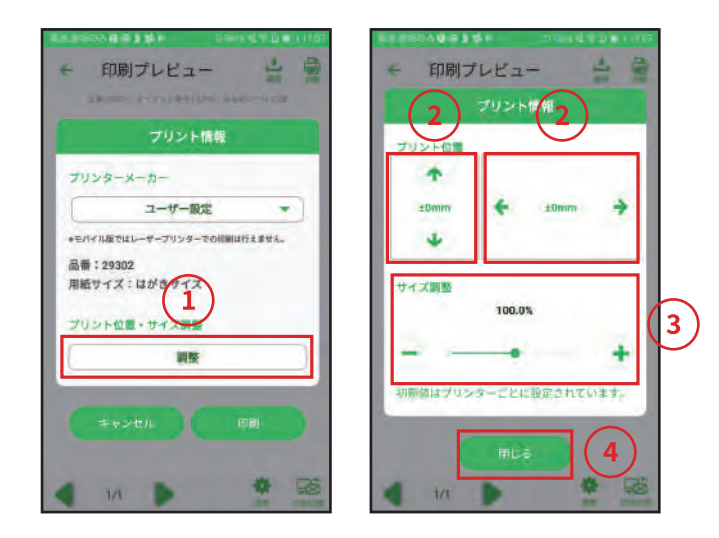

①プリントの位置や、プリントサイズの調整を行う時は「調 整」をタップします。

②プリントの位置調整は上にはみ出している場合は[↓]ボタ ンで調整、下にはみ出している場合は「↑ |で調整、左にはみ 出している場合は「→」で調整、右にはみ出している場合は 「←」で調整します。

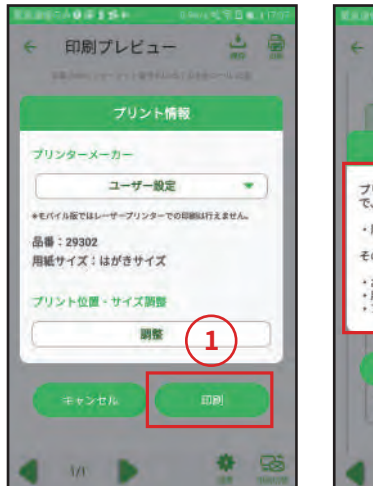

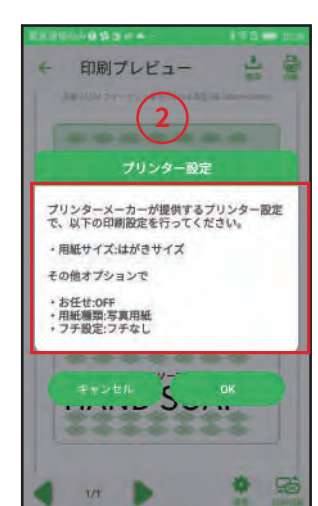

# 印刷をしよう

①各種設定が完了したら[印刷]をタップしてください。

②プリントサービスに設定する用紙サイズ・フチなし設定等を 確認し[OK]をタップします。

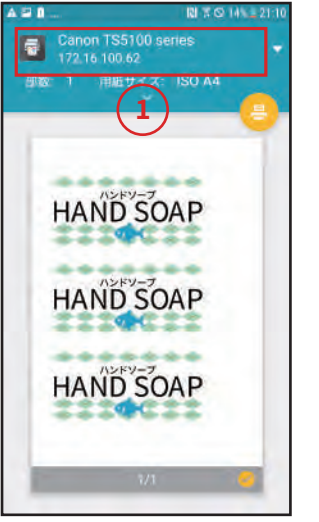

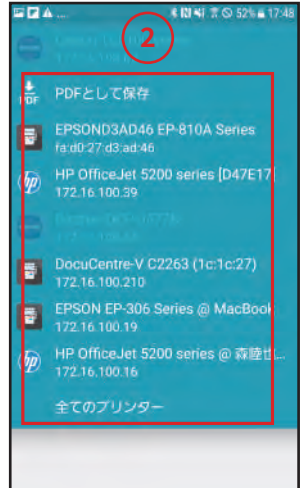

#### $=$  STEP 11

印刷するプリンタを選択しよう

(1)プリンタの欄をタップします。

②利用するプリンタを選んでタップすることでプリンタが設定で きます。

印刷する用紙のサイズを設定します。

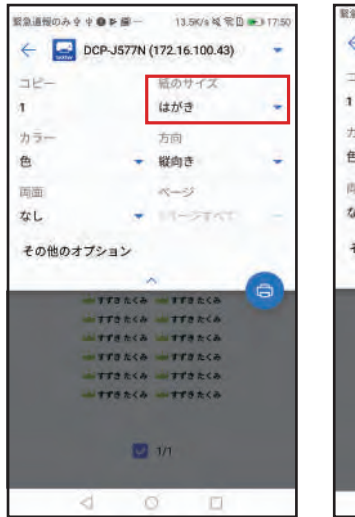

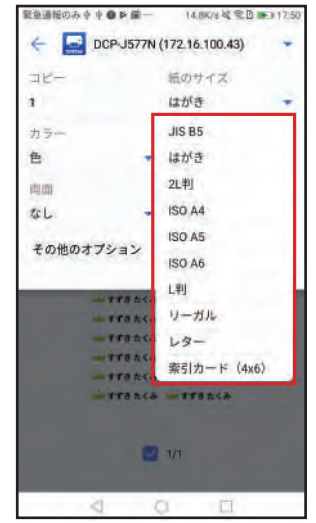

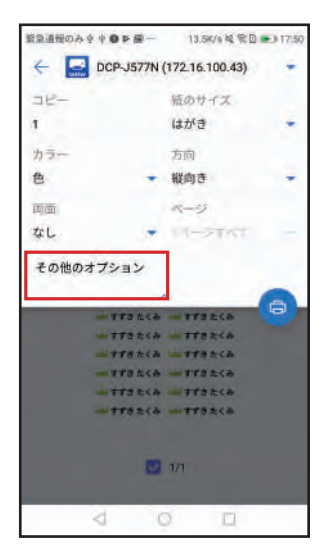

➀用紙種類やフチなし設定を行うために「その他のオプション」 をタップします。

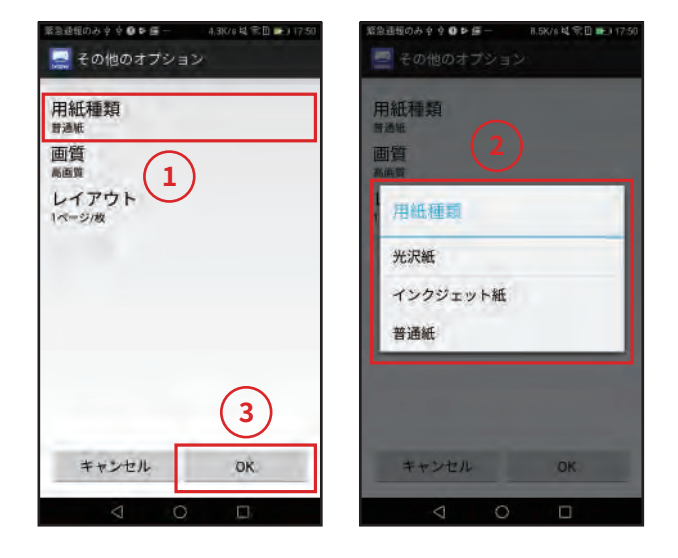

➀用紙種類をタップします。

➁用紙の種類を設定します。

➂設定が終わったら「OK」をタップします。

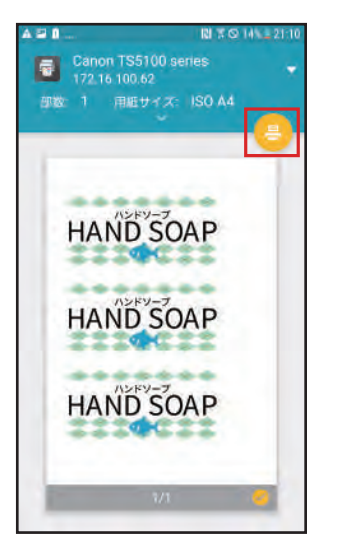

設定が完了したら[印刷]ボタをタップして印刷を開始します。

※ラベル屋さんは、3M社の商標です。 ※Androidは、Google LLCの商標または登録商標です。